**Easy Organizer Suite™ Threads Organizer™ Module Pack easythreads™ Module**

## **Lesson 14 - How to Work With the Thread Sets System Table**

Welcome to the **easythreads™** Lessons series. As you follow through each lesson, you will learn new and exciting aspects of the **easythreads™** Module and by the end of the series you will be an expert! Each lesson will build on the last, so be sure to go through the series in order. Our twelfth lesson will show you how to add, edit and delete system thread Sets .

A Thread Set is a set of threads that are all from one brand. You can view all of the thread Sets in the system. This feature is only available in the Pro Edition. You can add new thread sets, change the existing values, or delete the thread sets.

## *Thread Sets System Table*

1. To begin, open **Easy Organizer Suite™** and select the **easythreads™** Module. If you are not already in the **easythreads™** Module, then select Modules Threads Organizer  $\rightarrow$  easythreads from the menu, or you can click on the **easythreads™** icon in the toolbar.

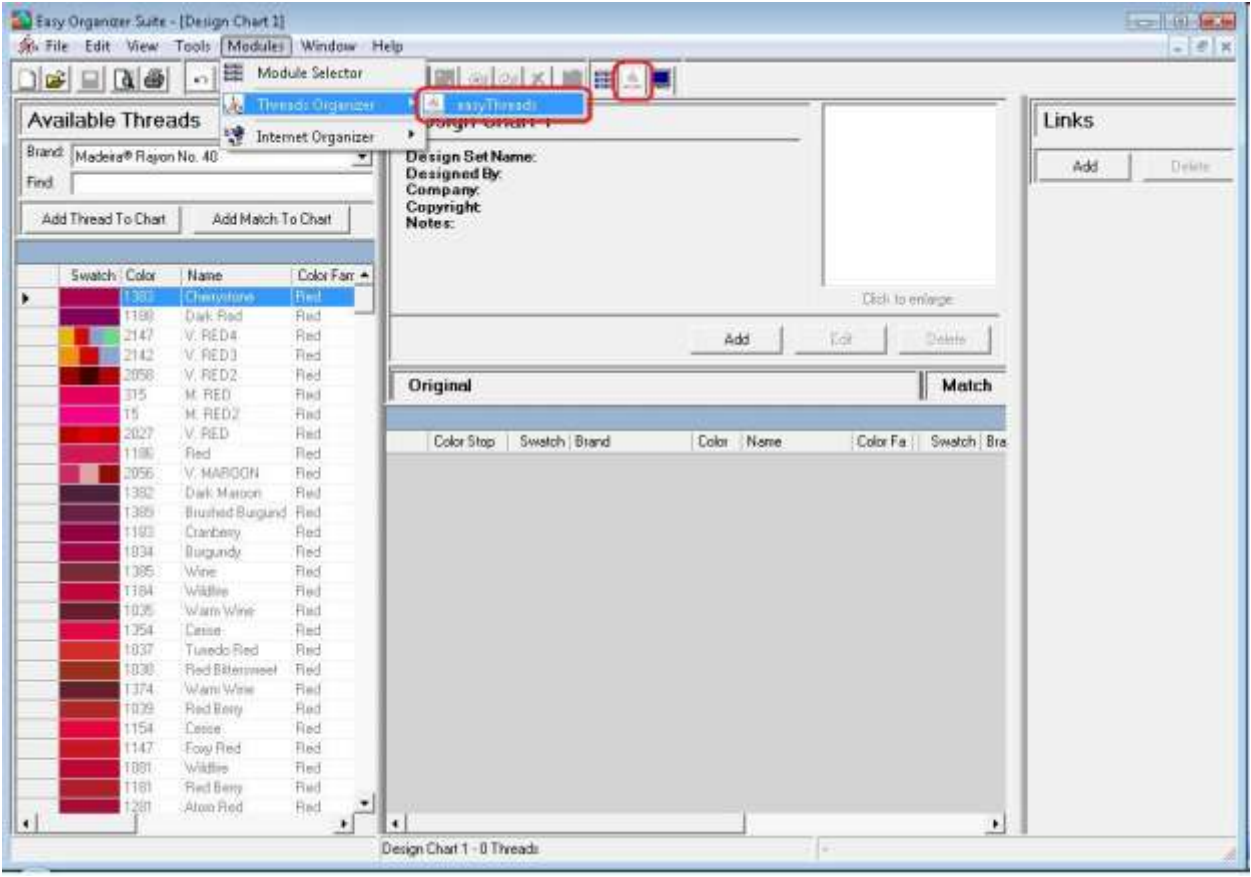

2. To view the Thread Sets System Table, in the Pro Edition only, select Tools  $\rightarrow$ System Tables  $\rightarrow$  Thread Sets from the menu.

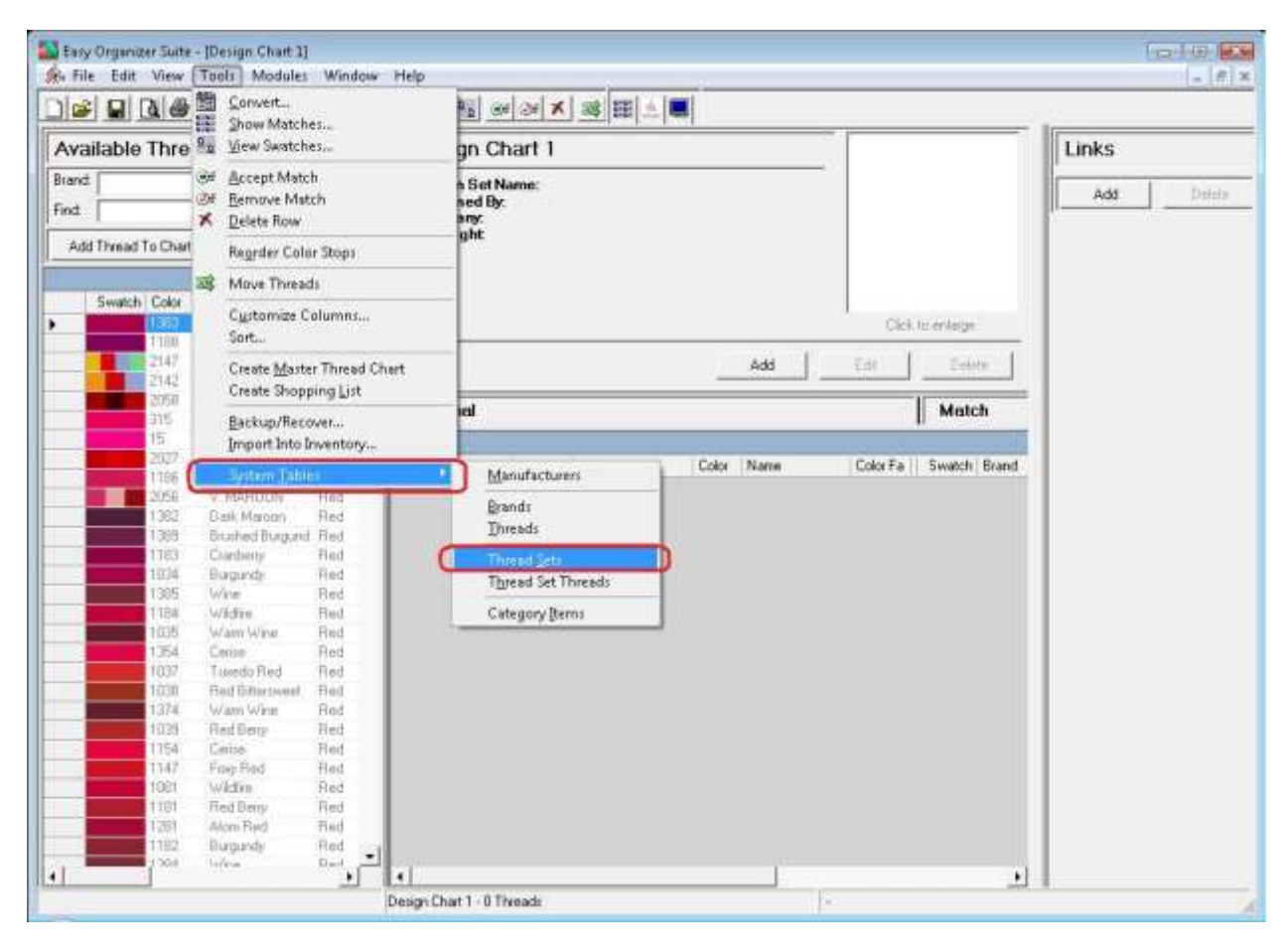

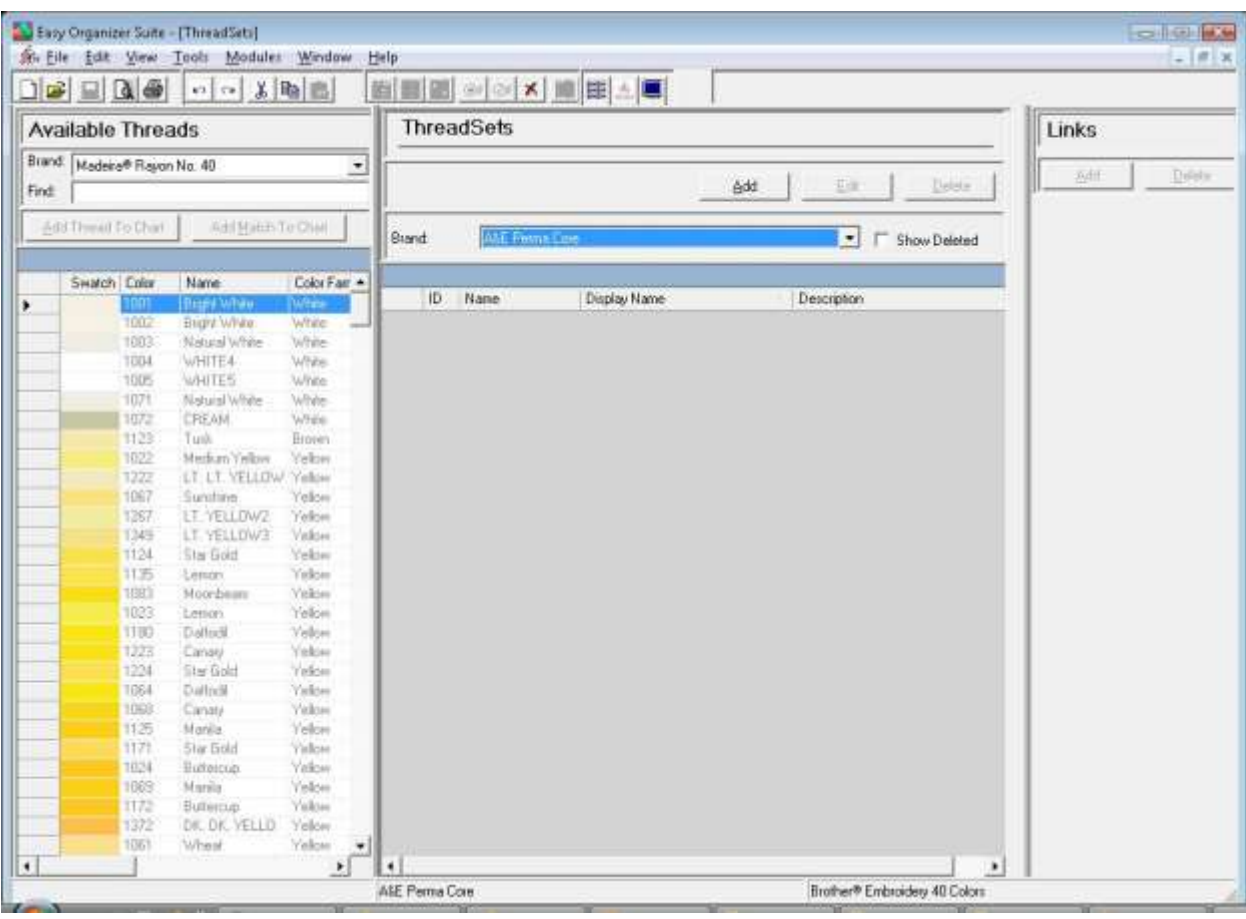

3. The Thread Sets System Table Chart will open.

4. You can select which brand you would like to view by selecting the brand in the brand dropdown. For this lesson, let's select Brother Embroidery. Now you will see all of the thread sets for the Brother Embroidery brand.

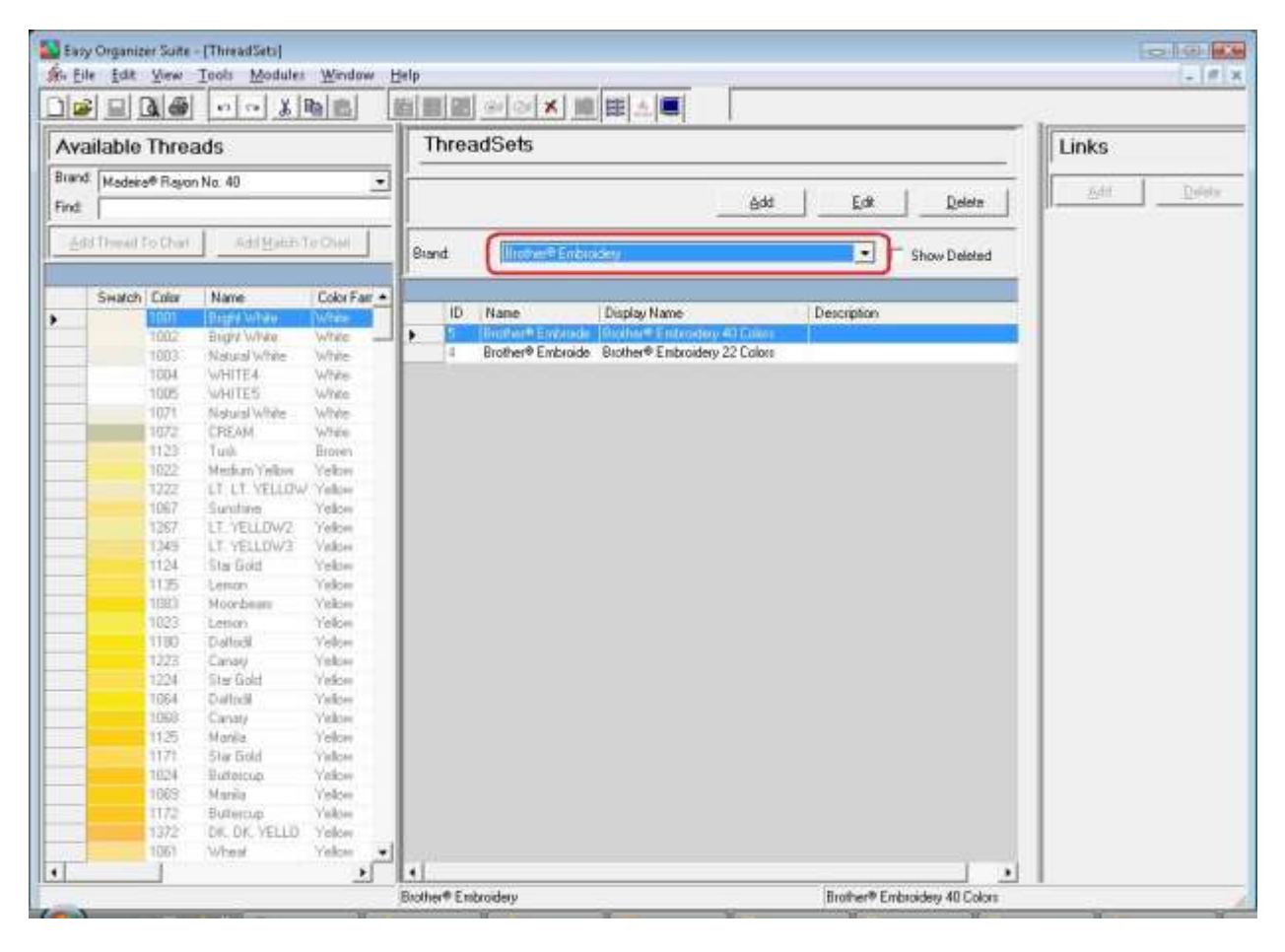

- Easy Organizer Suite [ThreadSets]  $-150160$ So hile dat View Tools Modules Window  $-10x$ Help **歯囲器∞∞×※甲上 ThreadSets Available Threads** Links Brand: Modeiro® Rayon No. 40  $\bullet$ **Adil** Delat Add Eck Delete Find: Add Though To Chart AH Milita To Olivi Brother® Embroidery  $\overline{\phantom{a}}$   $\overline{\phantom{a}}$   $\overline{\phantom{a}}$  Show Deleted Brand Swatch Color Color Fam + Name ID Name Display Name Description ¥ Bright White 1002 White т Brother® Embroide Brother® Embroidery 22 Colors 1003 Natural White white 1004 WHITE4 White 1005 WHITES White 1071 Natural White White 1072 CREAM White 1123 Tush Brown 1022 Medium Vielow Velon 1222 LT. LT. YELLOW Yellow 1067 **Sunstine** Yellow LT\_YELLDW2<br>LT\_YELLDW3  $1287$ <br> $1245$ Yeken Visitore 1124 Star Gold Vekim 1135 Yekon Lemon  $\begin{array}{|c|} \hline 1881 \\ \hline 1023 \\ \hline \end{array}$ Moorbean Velise Yellow Lesson. 1180 Dallook Velon 1223 Canay Yekivi 1234 Star Gold Valicia 1064 Dallis **Yalites** 1060 Canaty **Yelon** 1125 Manila Yellow 1171 **Star Gold** Yellow 1024 **Yakov** Bulletcup 1069 Marila Velon 1172 Butenup Yakon DK. DK. YELLD Yellow 1372 1061 Wheat Yelow v. Ŀ. Brother® Embroidery
- 5. To add a new thread set, click on the Add button.

6. The Add Thread Set form will open. You can enter the information about the new thread set in this form.

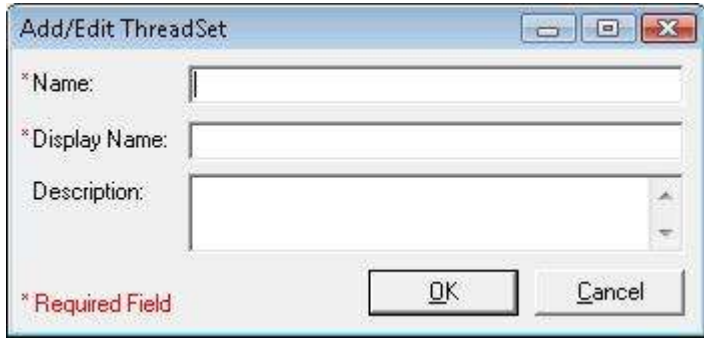

7. Enter the information about the new thread set and then click on the OK button. For this lesson, we'll enter this information:

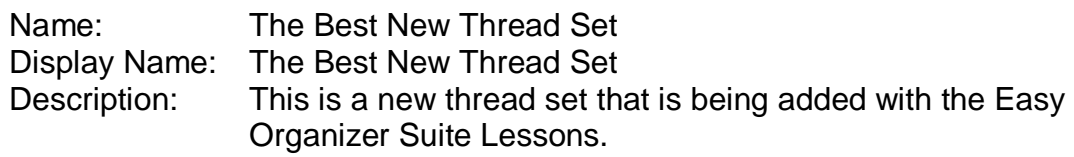

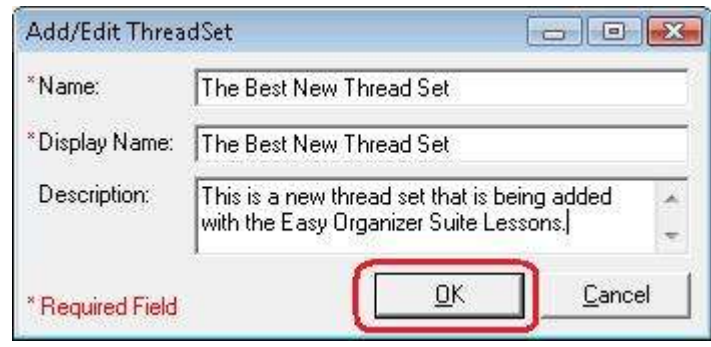

8. Click on the OK button in the Add Thread Set form to add the new thread set. You will now see your new thread set in the Thread Sets System Table Chart.

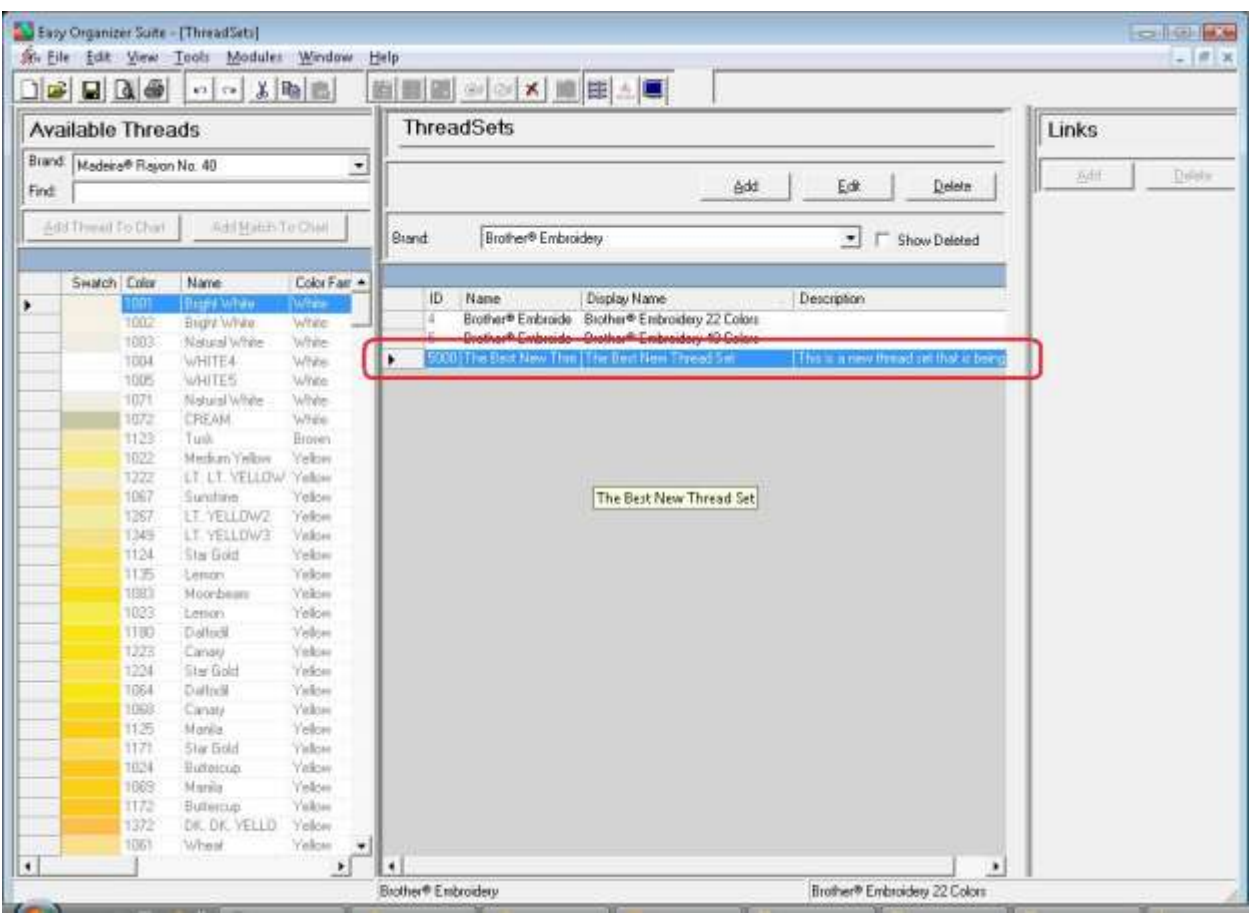

9. To edit a thread set, select the thread set you would like to edit and click on the Edit button.

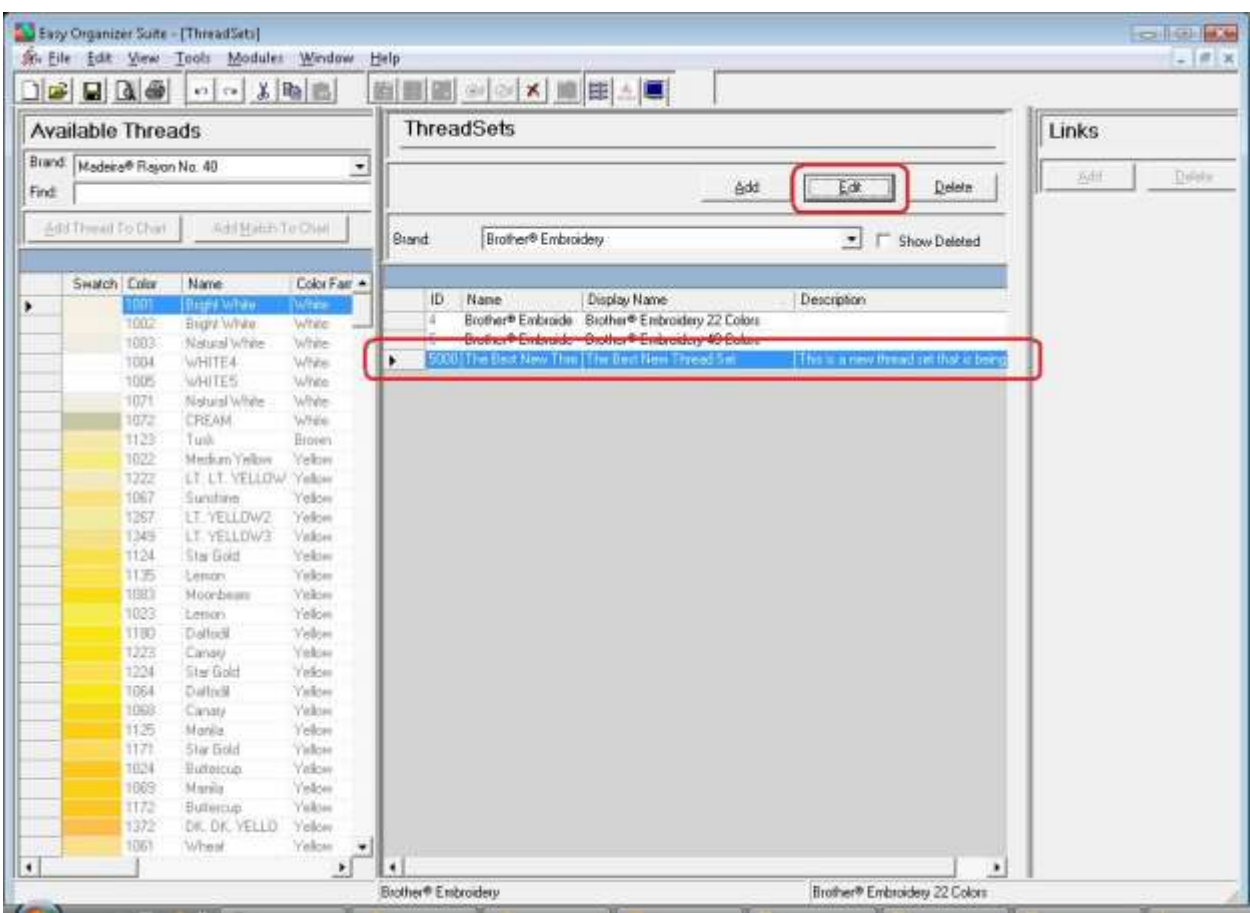

10.The Edit Thread Set form will open with the information about the selected thread set.

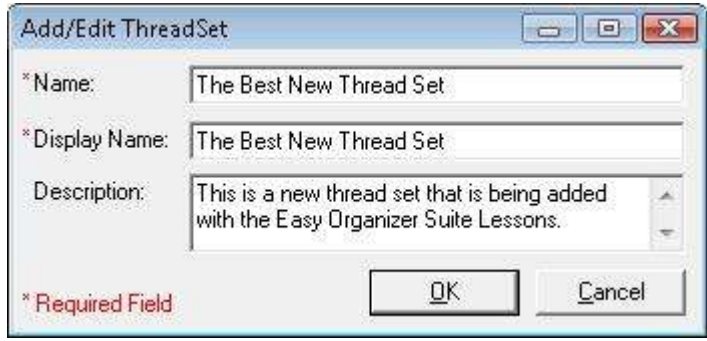

11.Change any of the information you'd like. Let's change the display name.

Display Name: The Very Best New Thread Set

Click on the OK button to accept your changes.

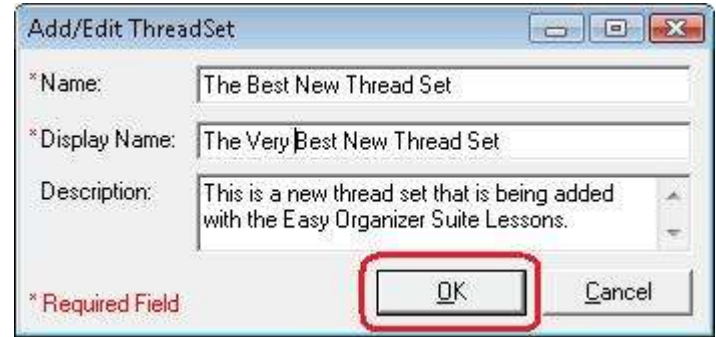

12.You will now see the thread set with the changed information.

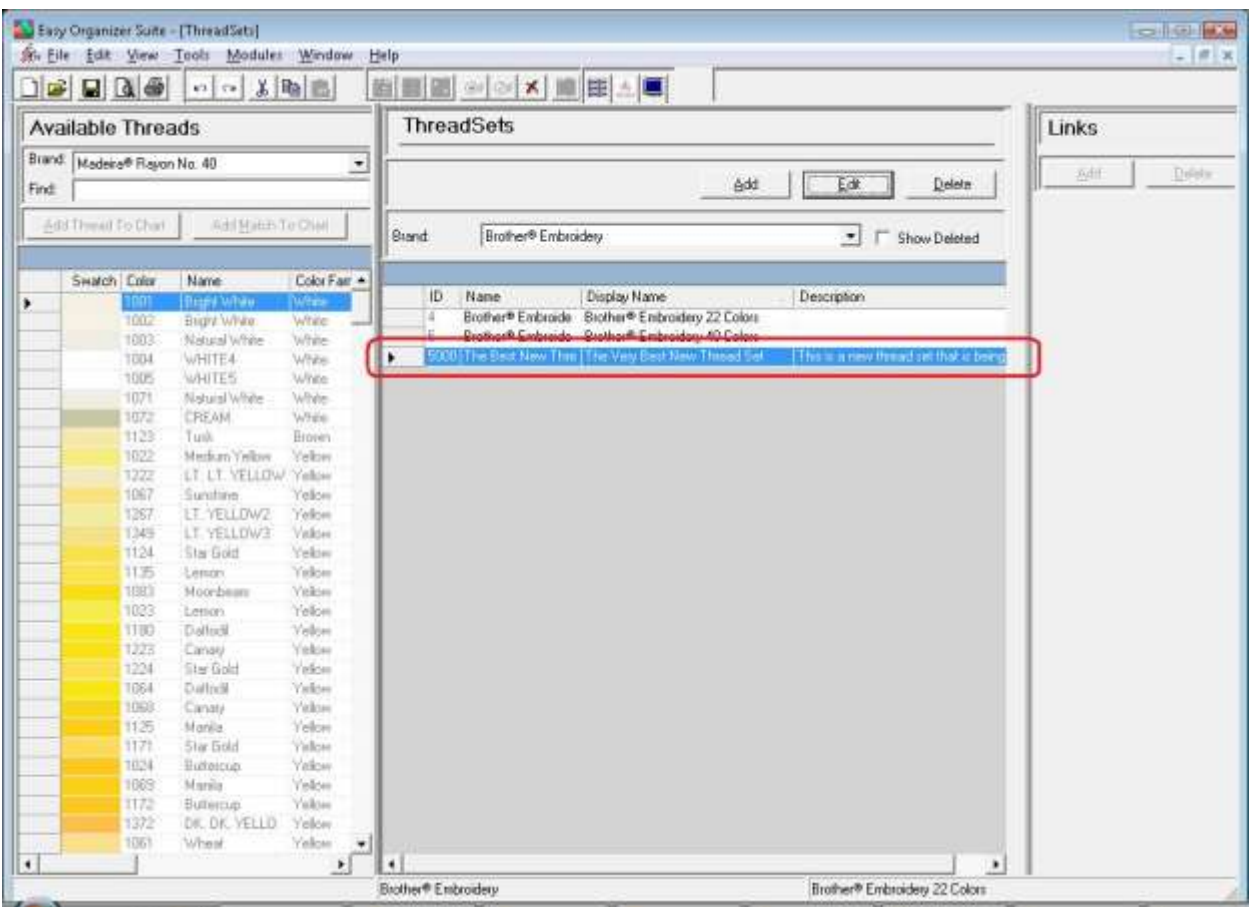

13.You can delete a thread set by selecting the thread set and then clicking on the Delete button. Let's delete our new thread set. Select The Very Best New Thread Set row and click on the Delete button.

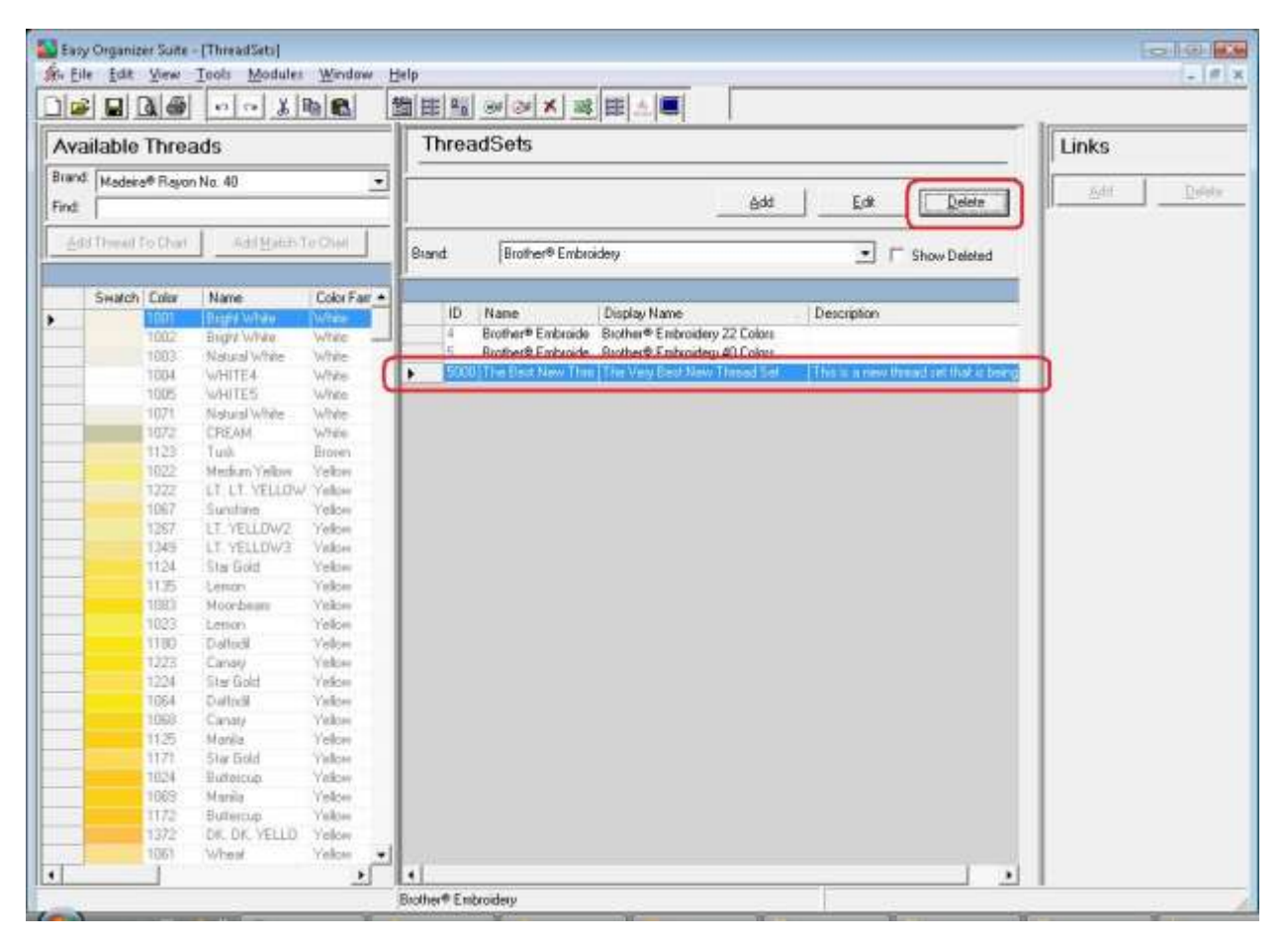

14.The system will ask if you are sure. Click on the Yes button to delete the thread set, or click on the No button to cancel the delete. For this lesson, click on the Yes button.

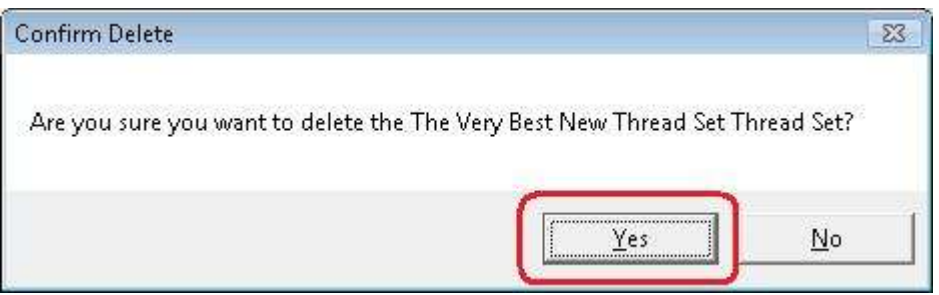

15.The thread set will no longer be visible in the Thread Sets System Table.

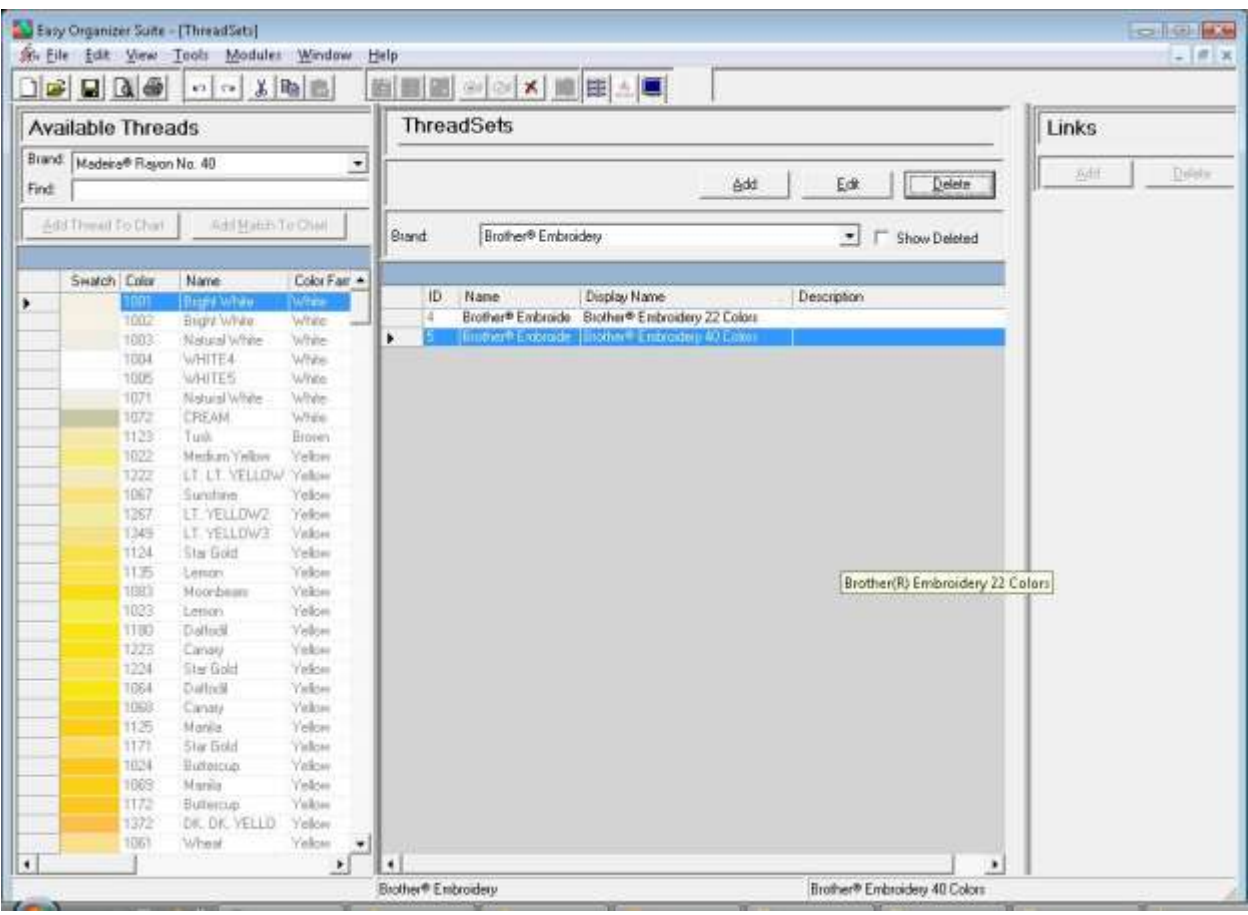

16.To filter the list of thread sets that are displayed, you can check the Show Deleted checkbox. This will show the deleted thread sets. You can now see the new thread set that we just deleted, with the Deleted checkbox checked.

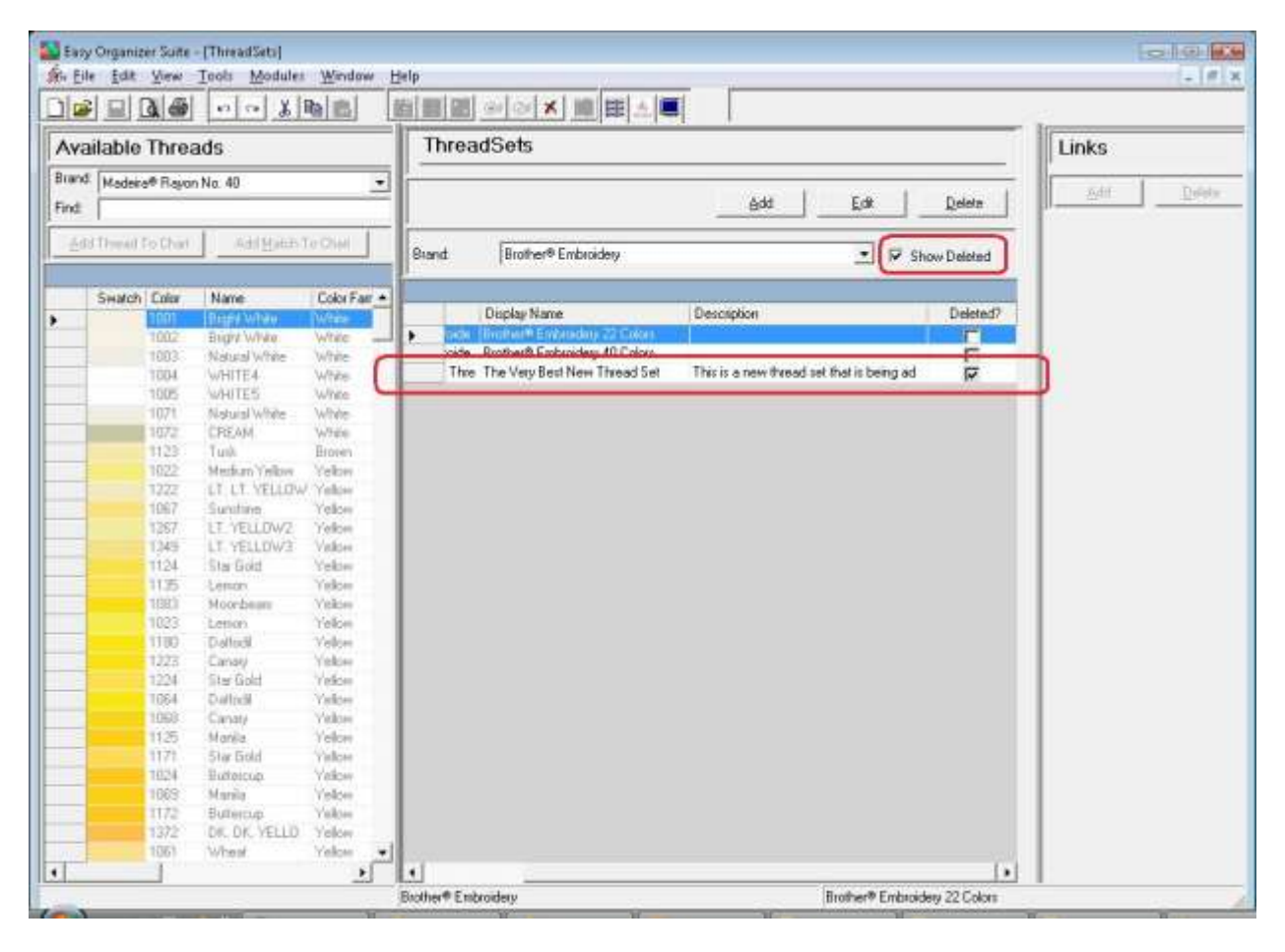

17.In any chart, including the Thread Sets System Table Chart, you can sort the grid by clicking on the column heading. So, if you want to sort the grid by the Display Name column in ascending order, click on the Display Name column heading. If you click it again, the program will sort the grid in descending order.

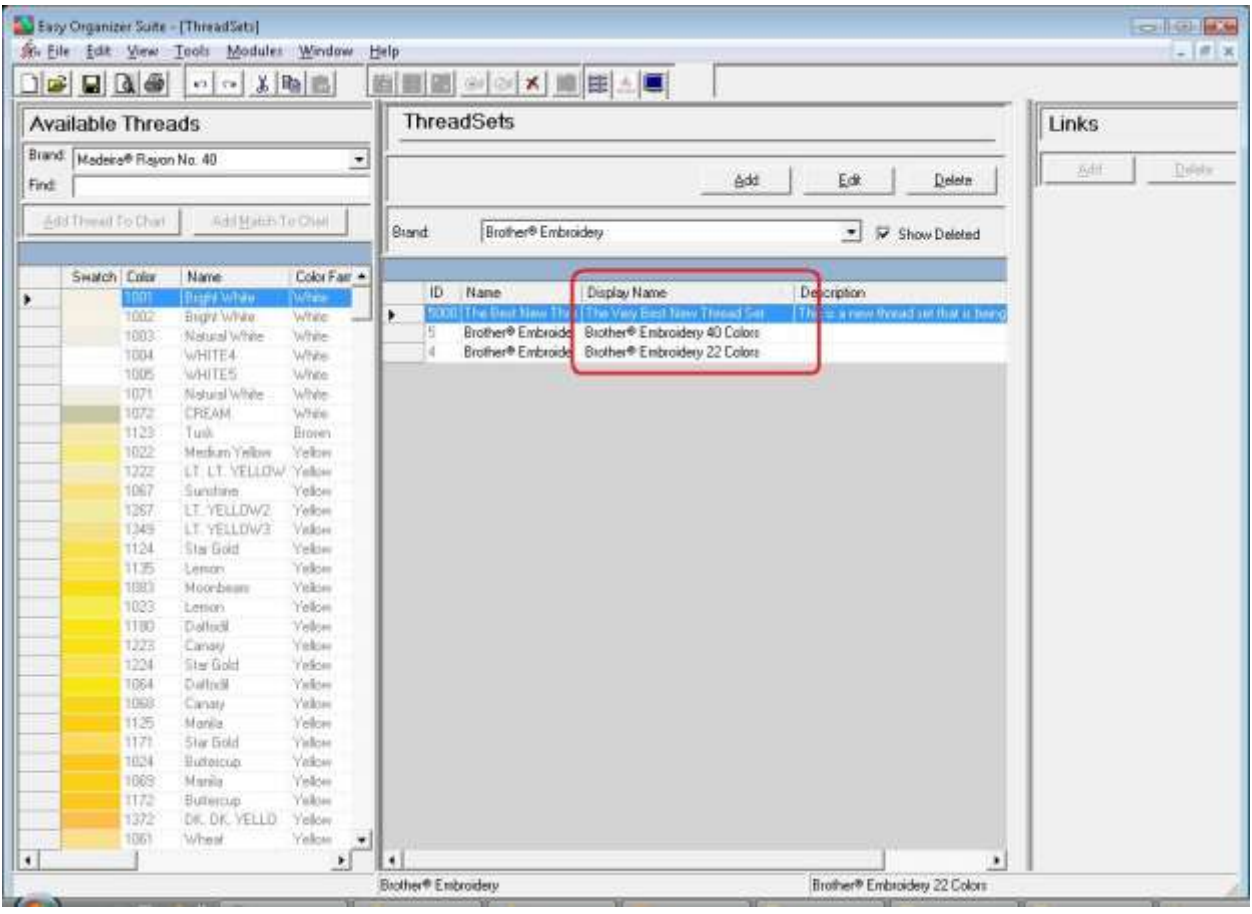

18.To resize the columns of a grid, hover the mouse over the end of the column you would like to resize until the mouse becomes a resize cursor. Then click and drag the column either to the left to make the column smaller or to the right to make the column larger. When the column is the size you want, let go of the mouse button to accept the new size of the column.

When you save the changes, the program will remember the size you have made the columns.

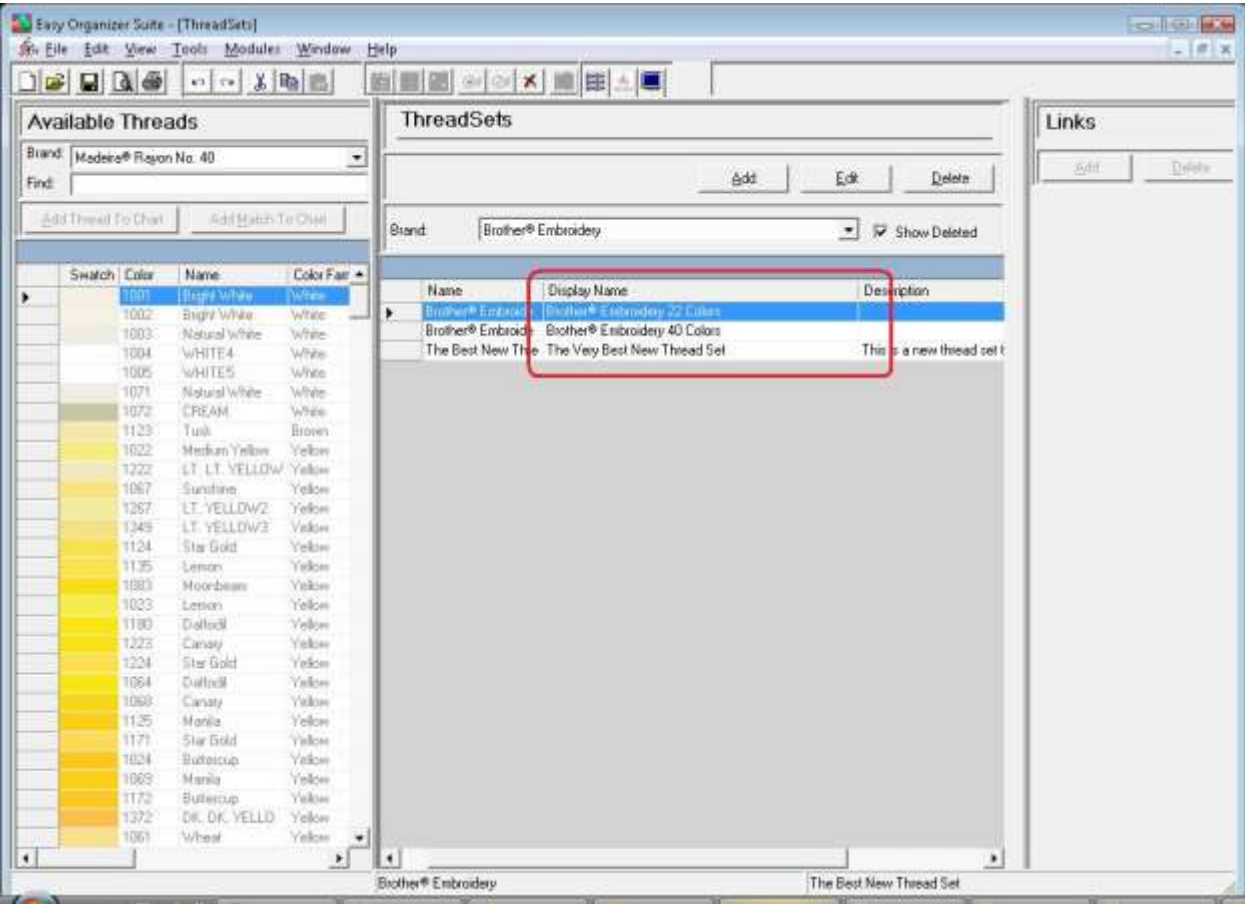

19. Be sure to save the Thread Sets System Table Chart. Select File  $\rightarrow$  Save or click on the Save icon in the toolbar.

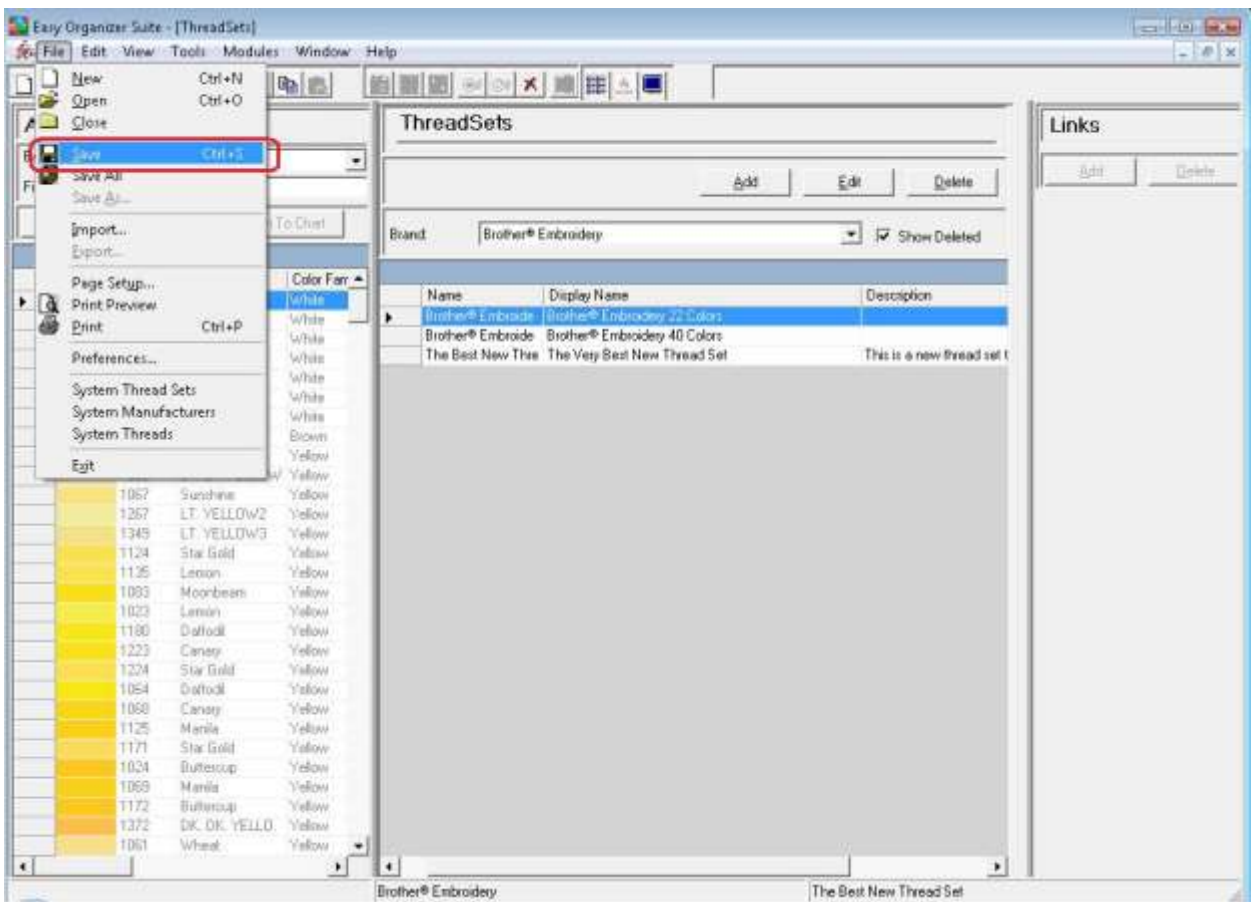

Congratulations! You have finished Lesson 14. You are now ready to move on to Lesson 15 – How to Work with the Thread Set Threads System Table.